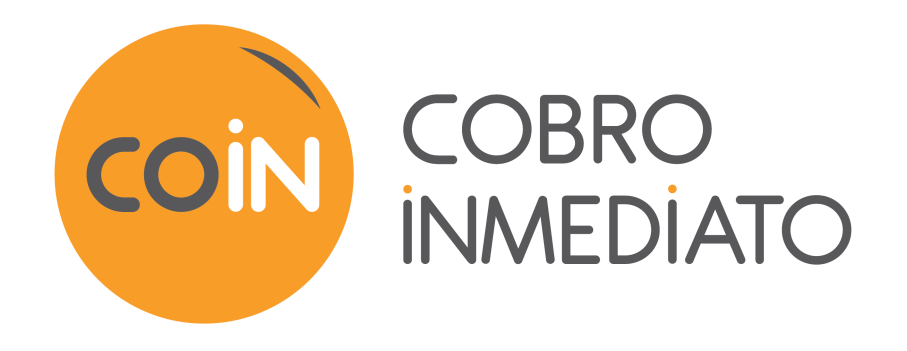

# **Gestión de los usuarios**

# **Manual del usuario del Back Office**

Versión del documento 2.2

# **Contenido**

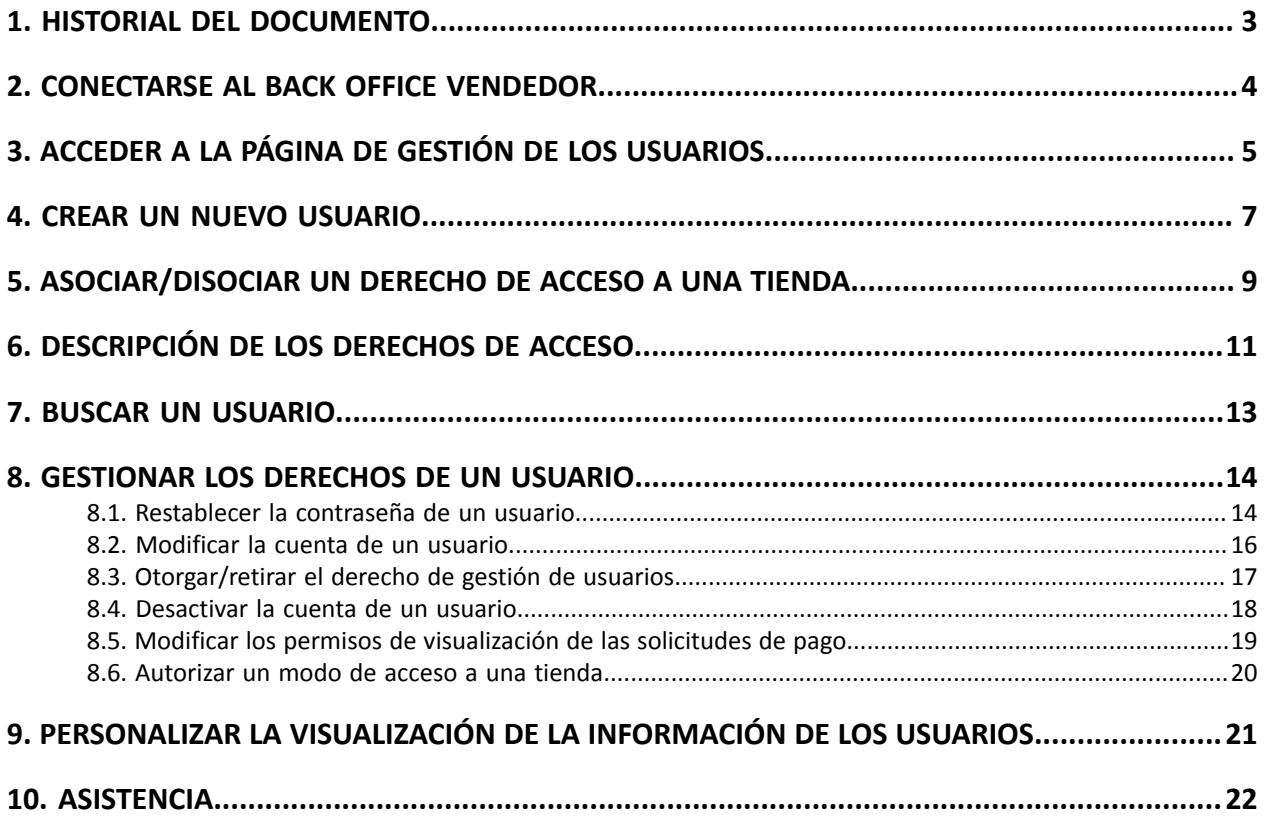

<span id="page-2-0"></span>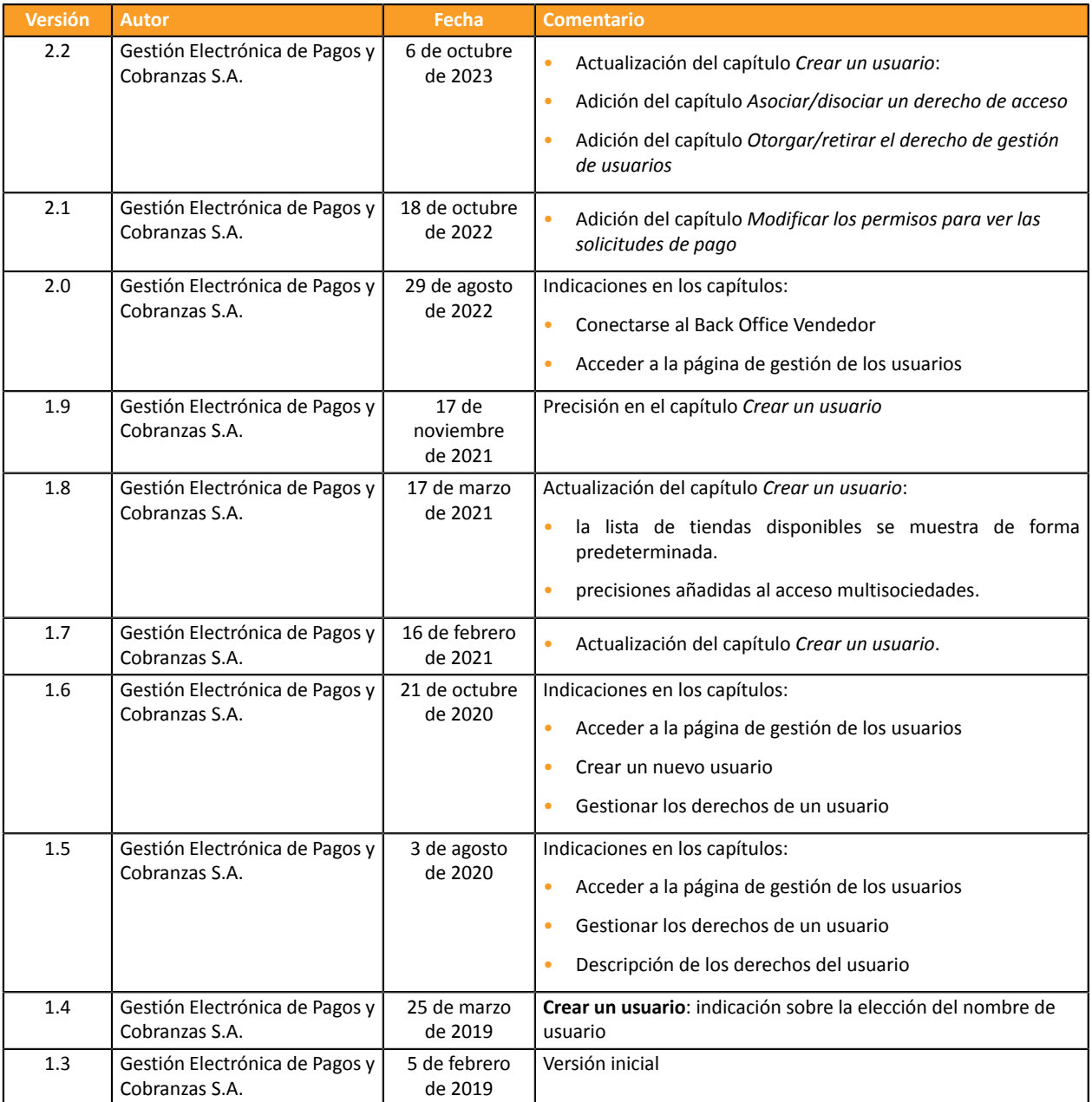

Este documento y su contenido son estrictamente confidenciales. No es contractual. Cualquier reproducción y/o distribución total o parcial de este documento o de su contenido a una entidad tercera está estrictamente prohibido o sujeta a una autorización escrita previa de Gestión Electrónica de Pagos y Cobranzas S.A.. Todos los derechos reservados.

# <span id="page-3-0"></span>**2. CONECTARSE AL BACK OFFICE VENDEDOR**

#### Puede acceder al Back Office desde:

*<https://secure.cobroinmediato.tech/vads-merchant/>*

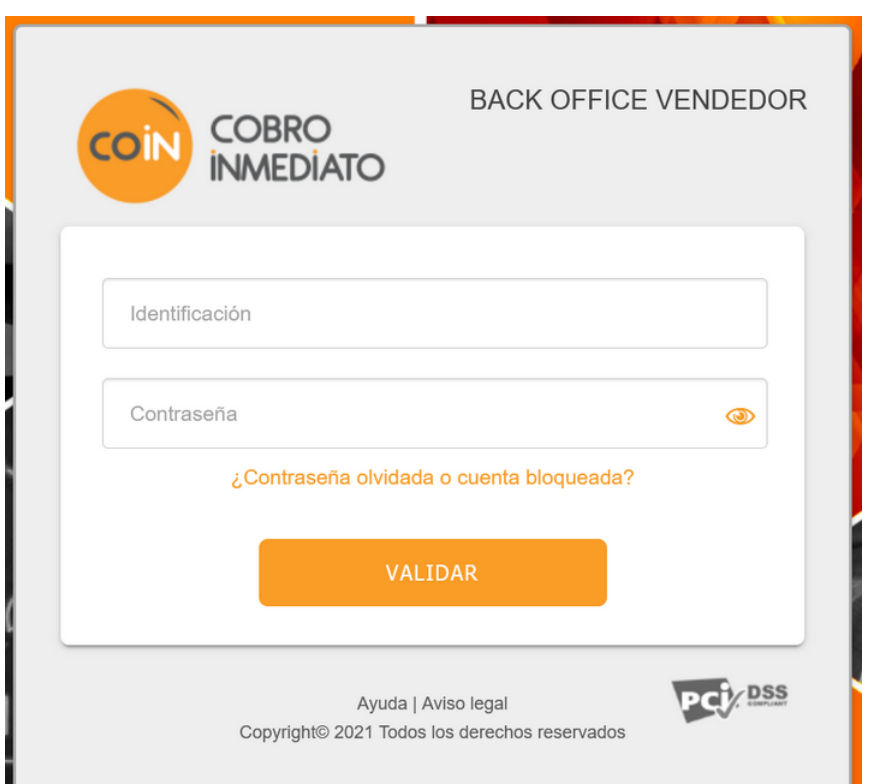

#### **1.** Ingrese el nombre de usuario

Sus ID de conexión (nombre de usuario y contraseña) le fueron comunicados en un e-mail con el asunto **ID de conexión - [nombre de su tienda]**.

#### **2.** Ingrese su contraseña.

Sus ID de conexión (nombre de usuario y contraseña) le fueron comunicados en un e-mail con el asunto **ID de conexión - [nombre de su tienda]**.

#### **3.** Haga clic en **Validar**.

La cuenta del usuario se bloquea al ingresar 3 veces una contraseña errónea. Si su cuenta se bloquea, haga clic en **Contraseña olvidada o cuenta bloqueada** para restablecerla.

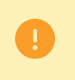

La contraseña de un usuario es válida durante 90 días. Tras ese periodo, el usuario debe modificarla al conectarse a su cuenta.

# <span id="page-4-0"></span>**3. ACCEDER A LA PÁGINA DE GESTIÓN DE LOS USUARIOS**

La gestión de los usuarios puede realizarla:

- el servicio de atención al cliente ;
- Cualquier usuario que tenga el derecho de gestión de los usuarios.

Si su usuario no tiene este derecho, contacte al administrador de su empresa o contacte a el servicio de atención al cliente.

Se accede a la página de gestión de usuarios desde el BackOffice Vendedor (menú **Configuración** > **Empresa** > pestaña **Usuarios**).

Esta pestaña solo es visible si el usuario dispone del derecho de gestión de otros usuarios.

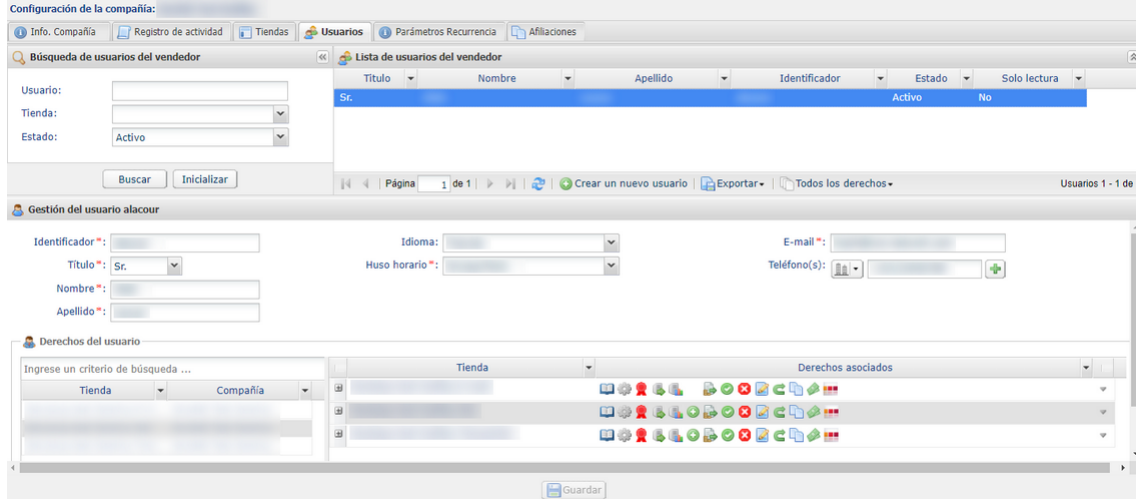

Según los permisos de los que disponga, en esta pestaña puede:

- Gestionar los derechos de un usuario adquirente (ver: *[Gestionar](#page-13-0) los derechos de un usuario* en la página 14) ;
- Crear un nuevo usuario:
- Asociar derechos de acceso a un usuario.
- Deshabilitar el acceso de un usuario.
- Buscar un usuario.
- Personalizar la visualización de la información de los usuarios.

Todas las modificaciones efectuadas en una cuenta de usuario se guardan. El historial de las modificaciones está disponible en el menú **Configuración** > **Empresa** > Pestaña **Registro de actividad**.

Puede consultar el detalle de las modificaciones haciendo doble clic en la modificación correspondiente.

La contraseña de un usuario es válida durante 90 días. Tras ese periodo, el usuario debe modificarla al conectarse a su cuenta.

Los usuarios Back Office Vendedor se purgan automáticamente si en más de 500 días:

- su cuenta ha sido desactivada.
- no se ha conectado.
- su contraseña ha expirado.

• su cuenta ha sido bloqueada.

### <span id="page-6-0"></span>**4. CREAR UN NUEVO USUARIO**

Esta acción la realizar un usuario habilitado para administrar las cuentas de los usuarios. Para más información sobre esta habilitación, contacte a el servicio de atención al cliente.

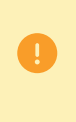

Una cuenta de usuario es nominal y no se debe compartir.

Compartir una cuenta de usuario puede volver inestables las configuraciones personalizadas y la consulta del historial puede ser menos pertinente.

Para crear un usuario:

**1.** Haga clic en el botón **Crear un nuevo usuario** en la pestaña **Usuarios** (menú **Configuración** > **Empresa**).

También se puede acceder al botón **Crear un nuevo usuario** haciendo clic derecho en un usuario existente.

Se abre la página de creación.

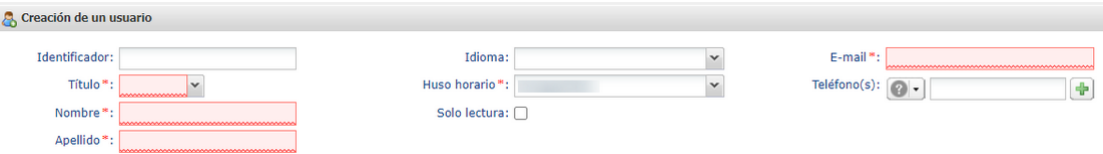

- **2.** Ingrese los campos obligatorios marcados con un asterisco:
	- **Título**
	- **Nombre**
	- **Apellido**
	- **Huso horario** seleccionando en la lista.

La información que se intercambia desde su cuenta se basa en el huso horario elegido.

• **Email**

Indique una dirección e-mail válida. El nombre de usuario y la contraseña temporal se envían a esta dirección.

- **3.** Ingrese los demás campos:
	- **Nombre de usuario**

Este nombre de usuario está asociado a una contraseña de conexión.

Por defecto, al terminar de crear de un usuario, el nombre de usuario se genera automáticamente.

De todas maneras, puede elegir el nombre de usuario usted mismo. Si el botón **Crear un nuevo usuario** está deshabilitado, el nombre de usuario ya existe En dicho caso, debe elegir otro o dejar que el sistema elija uno automáticamente.

• **Idioma**

La plataforma de pago utiliza el idioma seleccionado para enviar mensajes (e-mail o SMS).

• **Teléfono(s)**

Se recomienda ingresar un número de teléfono celular. El código de seguridad de su empresa se envía a este número. El usuario requiere este código para su primera conexión.

**4.** Marque la casilla **Solo lectura** si desea quitar el derecho de modificación a un usuario.

Si la casilla está activada, el usuario solo puede consultar los datos de las empresas o de las tiendas a las que tiene acceso.

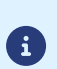

Incluso en solo lectura, un usuario debe tener como mínimo un derecho en una tienda (por ejemplo, el derecho de visualizar las transacciones). Ver: *[Asociar/disociar un derecho de](#page-8-0) [acceso](#page-8-0) a una tienda* en la página 9

Si no desea otorgar ningún derecho a un usuario, se recomienda cambiar su estado a **Desactivado** después de crearlo. Ver: *[Desactivar](#page-17-0) la cuenta de un usuario* en la página 18.

**5.** Haga clic en **Crear**.

El usuario recibe sus ID de conexión (nombre de usuario y contraseña temporal) por e-mail. En su primera conexión al Back Office Vendedor también necesita el código de seguridad de la empresa.

Puede enviarle dicho código de 3 maneras:

Por razones de seguridad, al ingresar 3 veces un código de seguridad de la empresa erróneo, el acceso del usuario se bloquea. No se puede volver a intentar ingresar el código, el usuario debe contactar a la asistencia técnica *[soporte@cobroinmediato.tech](mailto:soporte@cobroinmediato.tech)*.

### <span id="page-8-0"></span>**5. ASOCIAR/DISOCIAR UN DERECHO DE ACCESO A UNA TIENDA**

Cada usuario tiene:

- derechos de usuario (asociados a su cuenta) Ver: *[Gestionar](#page-13-0) los derechos de un usuario* en la página 14 ;
- derechos de acceso a una cuenta o sus funcionalidades Ver: procedimiento a continuación.

El usuario puede acceder a una o a variastiendas. Los derechos configurables están asociados a cada tienda. Puede modificar los derechos de usuario y/o restringir el derecho de acceso a tiendas.

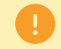

No puede otorgar más derechos de los que tiene su cuenta.

Asociar/disociar derechos de acceso a un usuario.

- **1.** En le menú **Configuración** > **Empresa**, muestre la pestaña**Usuarios**.
- **2.** Busque y seleccione el usuario en cuestión. Ver: *Buscar un [usuario](#page-12-0)* en la página 13

Se muestra el detalle de la cuenta del usuario.

**3.** En la sección **Derechos del usuario**, ingrese al menostres caracteres del nombre de la tienda que busca. Puede utilizar la descripción de la empresa y/o de la tienda para realizar la búsqueda.

Se muestra el nombre de la tienda.

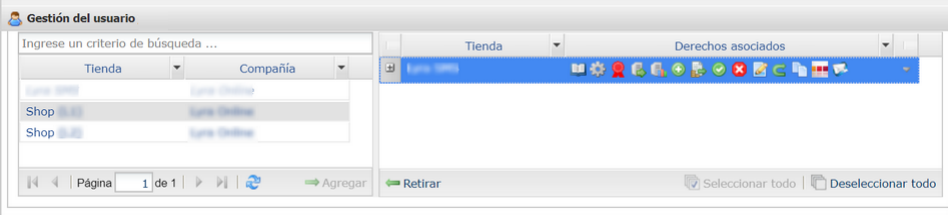

La tienda podría no aparecer en la lista por dos razones:

- Usted no tiene derecho de acceso a esta tienda.
- En cuyo caso,debe obtener el acceso antes de poder darlo a otro usuario.
- O bien esta tienda pertenece a otra de sus empresas.

Para otorgar el acceso multiempresas (derechos sobre una o varias tiendas de empresas diferentes), debe contactar a el servicio de atención al cliente.

- **4.** Haga clic en el ícono **Agregar** o arrastre y suelte para asociar la tienda con el usuario seleccionado.
- **5.** Seleccione la tienda agregada y haga clic derecho. Se abre el menú contextual de gestión de derechos.

Los derechos definidos de forma estándar para un nuevo usuario se atribuyen por defecto. Es posible desactivar o activar derechos adicionales.

Para visualizar el detalle de los derechos y conocer la descripción asociada a cada ícono pase el cursor sobre el ícono o haga clic en el ícono **+** a la izquierda del nombre de la tienda.

La lista de los derechos presentados depende de las funciones de la tienda. Solo se visualizan los derechos aplicables a la tienda.

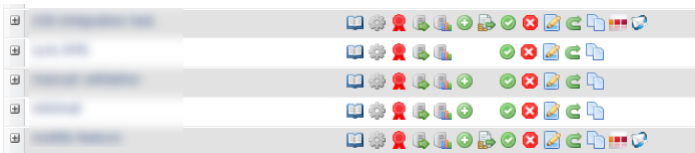

Ver: *[Descripción](#page-10-0) de los derechos de acceso* en la página 11.

**6.** Marque o desmarque las casillas en función de los derechos que desea darle al usuario.

Puede marcar la casilla **Asociar todos los derechos** o la casilla **Retirar todos los derechos.**

También puede hacer clic en **Aplicar a todas las tiendas** para asociar los derechos elegidos a todas las tiendas seleccionadas.

- **7.** Si desea retirar el acceso a una o varias tiendas al usuario:
	- **a.** Seleccione la(s) tienda(s),
	- **b.** Haga clic en el botón **Retirar**.
- **8.** Haga clic en **Guardar**.

<span id="page-10-0"></span>El usuario puede acceder a una o a variastiendas. Los derechos configurables están asociados a cada tienda. Puede modificar los derechos de usuario y/o restringir el derecho de acceso a tiendas.

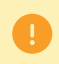

No puede otorgar más derechos de los que tiene su cuenta.

La siguente tabla describe los derechos de acceso a las funcionalidades de una tienda.

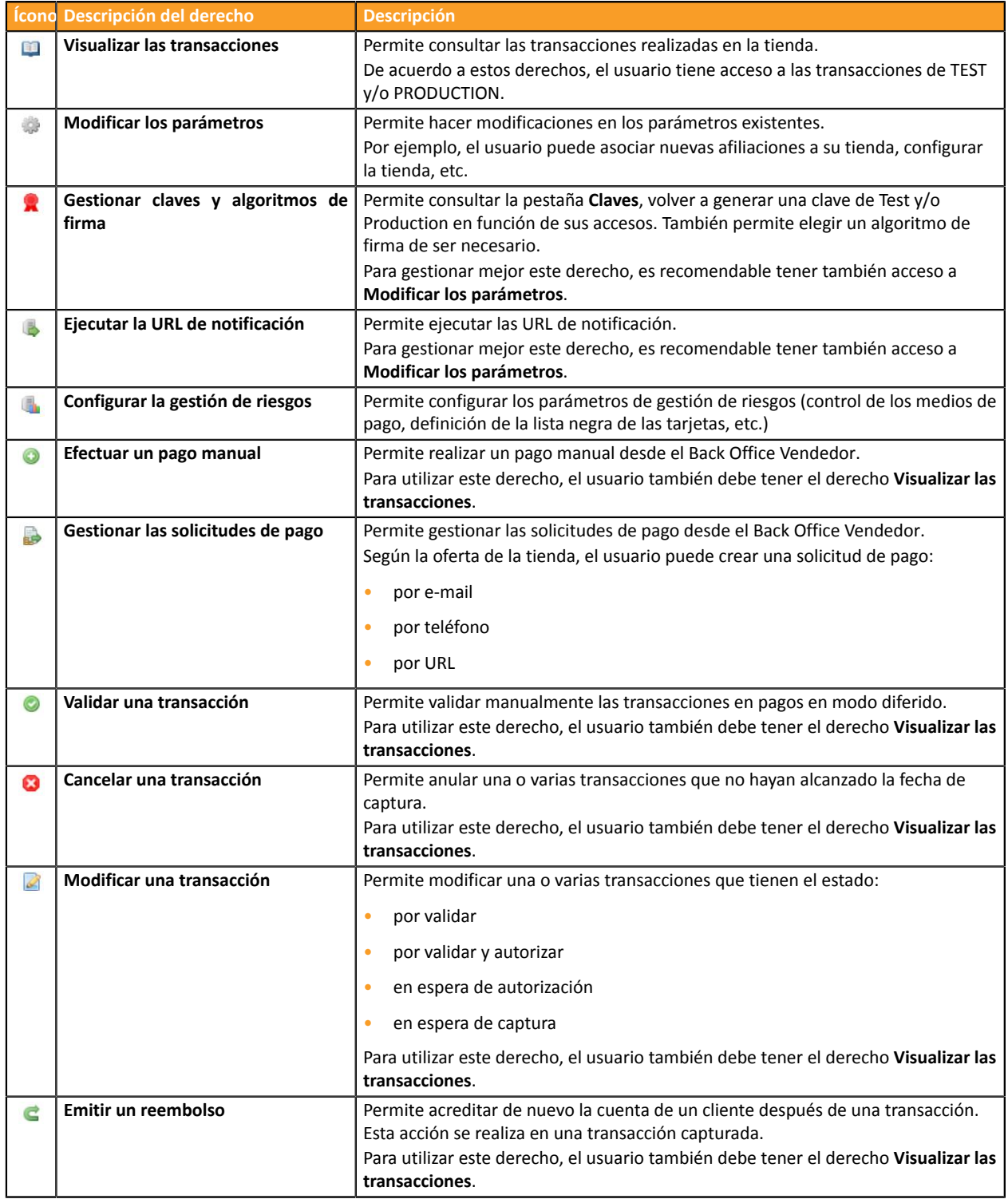

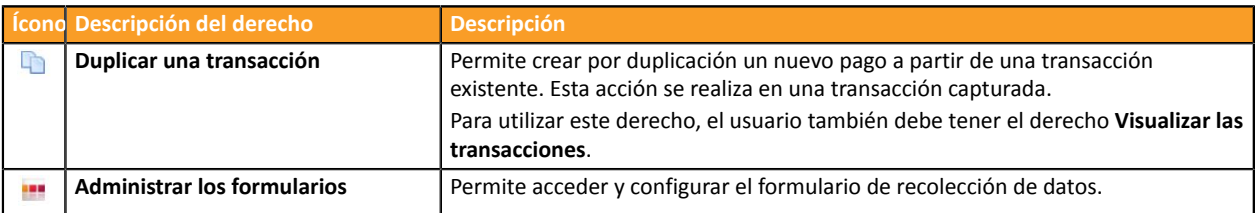

## <span id="page-12-0"></span>**7. BUSCAR UN USUARIO**

**1.** Haga clic en el menú **Configuración** > **Empresa** > Pestaña **Usuarios**

La página de búsqueda ser abre de forma predeterminada a la izquierda de la lista de usuarios.

Es posible ocultar esta página de búsqueda mediante el ícono ...

- **2.** Busque el usuario mediante los campos:
	- **Usuario**: ingreso completo o parcial del nombre, apellido, nombre de usuario o e-mail.
	- **Tienda**: selección de la tienda en la lista desplegable.

El resultado muestra los usuarios asociados a la tienda seleccionada.

• **Estado**: activa o desactivada.

#### **3.** Haga clic en **Buscar**.

El botón **Inicializar** le permite borrar todo y volver a empezar una nueva búsqueda.

El resultado de la búsqueda se muestra en el campo **Lista de usuarios-vendedor**.

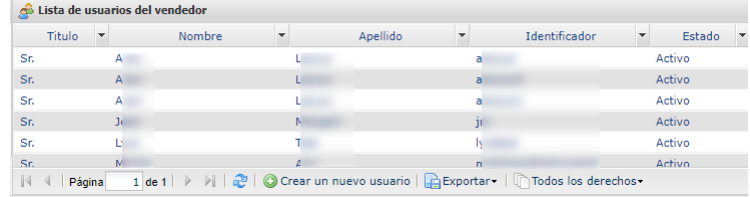

<span id="page-13-0"></span>Una vez que se ha creado un usuario, puede gestionar sus derechos.

### <span id="page-13-1"></span>**8.1. Restablecer la contraseña de un usuario**

Esta acción la realizar un usuario habilitado para administrar las cuentas de los usuarios. Para más información sobre esta habilitación, contacte a el servicio de atención al cliente.

El restablecimiento de la contraseña se realiza a pedido y/o en caso de bloqueo de otro usuario.

Para modificar su contraseña, el usuario debe conectarse a su cuenta en el Back Office Vendedor y hacer clic en **Su nombre** > **Cambiar la contraseña**. No es necesario restablecer la contraseña.

Para restablecer su contraseña (en caso de olvido, por ejemplo), el usuario debe hacer clic en el enlace **Contraseña olvidada o cuenta bloqueada** accesible en la página de conexión en Back Office Vendedor. El procedimiento detallado se describe en *Preguntas [frecuentes](https://secure.cobroinmediato.tech/doc/es-AR/faq/faq-homepage.html)*.

- **1.** Busque un usuario-vendedor. Ver: *Buscar un [usuario](#page-12-0)* en la página 13).
- **2.** Seleccione el usuario y haga clic derecho para mostrar el menú contextual.

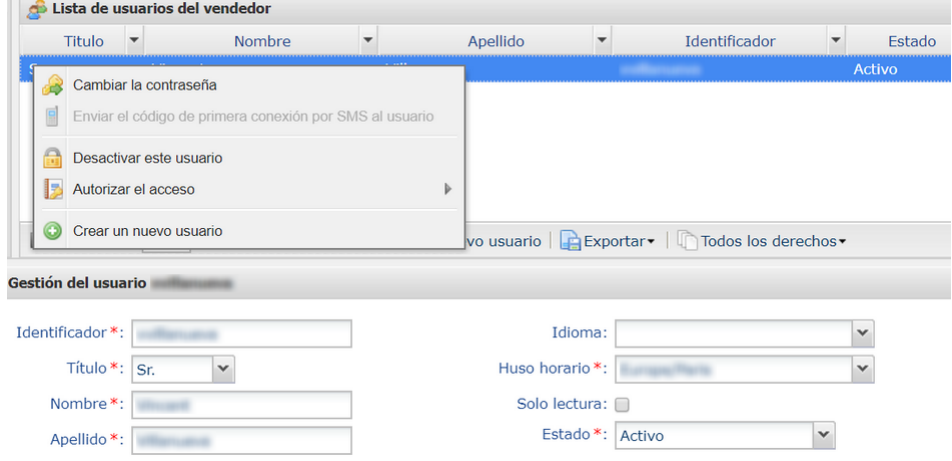

**3.** Haga clic en **Restablecer contraseña**.

Se muestra la página de solicitud de confirmación.

**4.** Haga clic en **Sí** para confirmar

6

El usuario recibe inmediatamente un e-mail con los nuevos ID de conexión. En la primera conexión se necesita el código de seguridad.

Para facilitar la transmisión del código de seguridad al usuario, se muestra el siguiente mensaje:

*La contraseña del usuario xxxxxxx se ha restablecido correctamente. Si fuese necesario, comuníquele el código de seguridad de su empresa: xxxxx.*

#### • **Copiar el código de seguridad al portapapeles**

Copie el código de seguridad de la empresa en el portapapeles haciendo clic en este botón.

Envíelo al usuario por e-mail u otro medio.

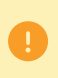

Por razones de seguridad, al ingresar 3 veces un código de seguridad de la empresa erróneo, el acceso del usuario se bloquea. No se puede volver a intentar ingresar el código, el usuario debe contactar a la asistencia técnica *[soporte@cobroinmediato.tech](mailto:soporte@cobroinmediato.tech)*.

### <span id="page-15-0"></span>**8.2. Modificar la cuenta de un usuario**

Esta acción la realizar un usuario habilitado para administrar las cuentas de los usuarios. Para más información sobre esta habilitación, contacte a el servicio de atención al cliente.

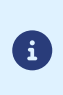

Un usuario puede modificar solo algunas informaciones de su propia cuenta en el Back Office Vendedor. Por ejemplo, puede modificar sus preferencias de visualización y sus datos personales haciendo clic en **Su nombre** > **Mi cuenta**.

Un usuario habilitado puede modificar el nombre, el estado y los derechos de usuario de una cuenta (por ejemplo, acceso a una o varias tiendas).

- **1.** Busque la cuenta de usuario que desea modificar. Ver: *Buscar un [usuario](#page-12-0)* en la página 13).
- **2.** Seleccione el usuario para mostrar los detalles de su cuenta.

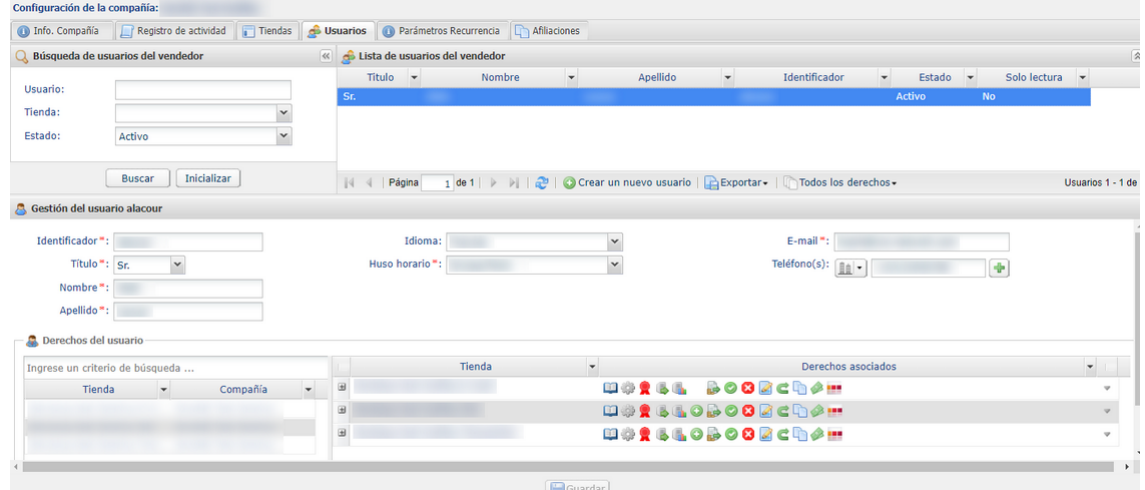

- **3.** Modifique el o los campos que desee.
	- **Nombre de usuario**

Este nombre de usuario está asociado a una contraseña de conexión.

Si modifica su nombre de usuario, el usuario recibe un nuevo e-mail de primera conexión. Puede conservar su contraseña antigua para conectarse.

- **Título**
- **Nombre**
- **Apellido**
- **Huso horario** seleccionando en la lista.
- **E-mail**

En caso de modificación, la nueva dirección e-mail se valida de inmediato. Para verificar que se trata de una modificación intencional, el usuario recibe en su antiguo e-mail una notificación indicándole ambas direcciones.

• **Idioma**

El idioma seleccionado es el idioma predeterminado para los intercambios desde su cuenta (email, por ejemplo).

• **Teléfono(s)**

Se recomienda indicar un número de teléfono celular. El código de seguridad de su empresa se envía a este número, y el usuario lo necesita para su primera conexión.

• **Solo lectura**

Si la casilla está activada, el usuario solo puede consultar los datos de las empresas o de las tiendas a las que tiene acceso. No puede modificar nada.

• **Derechos del usuario**

Puede otorgar o quitar derechos a su usuario del mismo modo que al crearlo. Ver: *Crear un [nuevo](#page-6-0) [usuario](#page-6-0)* en la página 7.

- Añadir o quitar una tienda
- Marcar o desmarcar las casillas de los derechos que desea otorgar al usuario.
- **4.** Haga clic en **Guardar**.

#### <span id="page-16-0"></span>**8.3. Otorgar/retirar el derecho de gestión de usuarios**

Esta acción la realizar un usuario habilitado para administrar las cuentas de los usuarios. Para más información sobre esta habilitación, contacte a el servicio de atención al cliente.

Un usuario con derecho de gestión de usuarios puede otorgar o retirar derechos a otros usuarios.

- **1.** Busque la cuenta del usuario que desea modificar. Ver: *Buscar un [usuario](#page-12-0)* en la página 13).
- **2.** Haga clic derecho en la línea del usuario.
	- **a.** Si el usuario no dispone del derecho de gestión de usuarios, haga clic en **Otorgar el derecho de gestión de usuarios**.

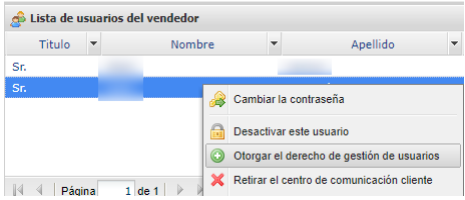

**b.** Si el usuario dispone del derecho de gestión de usuarios, haga clic en **Retirar el derecho de gestión de usuarios**

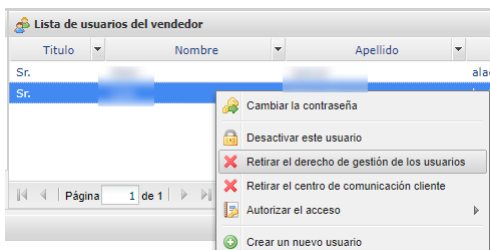

Se muestra una ventana de confirmación de la modificación.

**3.** Haga clic en **Guardar**.

### <span id="page-17-0"></span>**8.4. Desactivar la cuenta de un usuario**

Esta acción la realizar un usuario habilitado para administrar las cuentas de los usuarios. Para más información sobre esta habilitación, contacte a el servicio de atención al cliente.

Si desea quitarle el derecho de conexión a un usuario, puede desactivar su cuenta. Esta acción es reversible.

- **1.** Busque un usuario-vendedor. Ver: *Buscar un [usuario](#page-12-0)* en la página 13).
- **2.** Seleccione el usuario y haga clic derecho para mostrar el menú contextual.

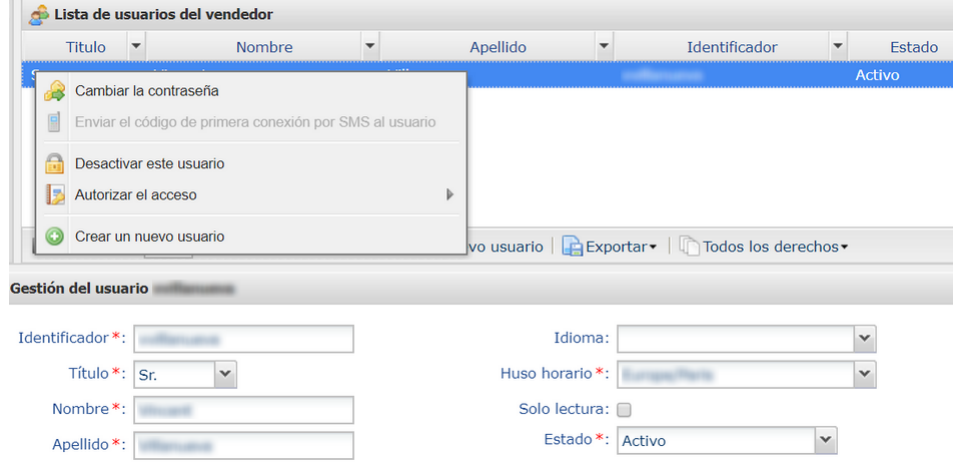

**3.** Haga clic en **Desactivar este usuario**.

La desactivación se habilita al confirmar la operación.

También puede desactivar a un usuario seleccionándolo y marcando **Desactivado** en el campo **Estado**.

**4.** Haga clic en **Guardar**.

Al intentar conectarse, el usuario de la cuenta desactivada recibe el mensaje "**Su cuenta ha sido desactivada. Comuníquese con su contacto comercial**".

Para reactivar un usuario, repita estas acciones desde el menú contextual o desde el estado del usuario. Para encontrar fácilmente a un usuario desactivado, realice la búsqueda con el filtro **Estado = Desactivado**.

### <span id="page-18-0"></span>**8.5. Modificar los permisos de visualización de las solicitudes de pago**

Esta acción la realizar un usuario habilitado para administrar las cuentas de los usuarios. Para más información sobre esta habilitación, contacte a el servicio de atención al cliente.

- **1.** Busque un usuario-vendedor. Ver: *Buscar un [usuario](#page-12-0)* en la página 13).
- **2.** Seleccione su usuario y haga clic derecho para mostrar el menú contextual.

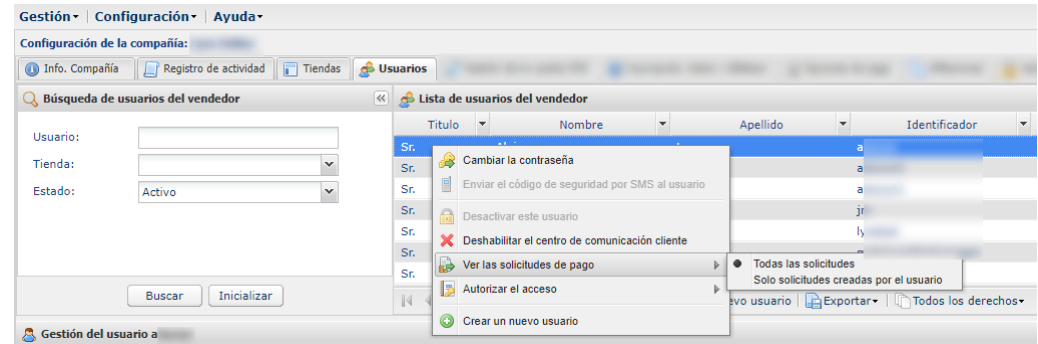

- **3.** Haga clic en **Ver las solicitudes de pago** y seleccione el tipo de acceso deseado:
	- **Todas las solicitudes**: el usuario tiene acceso a todas las solicitudes de pago de la tienda, independientemente de quién las haya creado.
	- **Solo solicitudes creadas por el usuario**: el usuario tiene acceso solo a las solicitudes que él mismo ha creado en la tienda.
- **4.** Haga clic en **Guardar**.

#### <span id="page-19-0"></span>**8.6. Autorizar un modo de acceso a una tienda**

Esta acción la realizar un usuario habilitado para administrar las cuentas de los usuarios. Para más información sobre esta habilitación, contacte a el servicio de atención al cliente.

- **1.** Busque un usuario-vendedor. Ver: *Buscar un [usuario](#page-12-0)* en la página 13).
- **2.** Seleccione el usuario y haga clic derecho para mostrar el menú contextual.

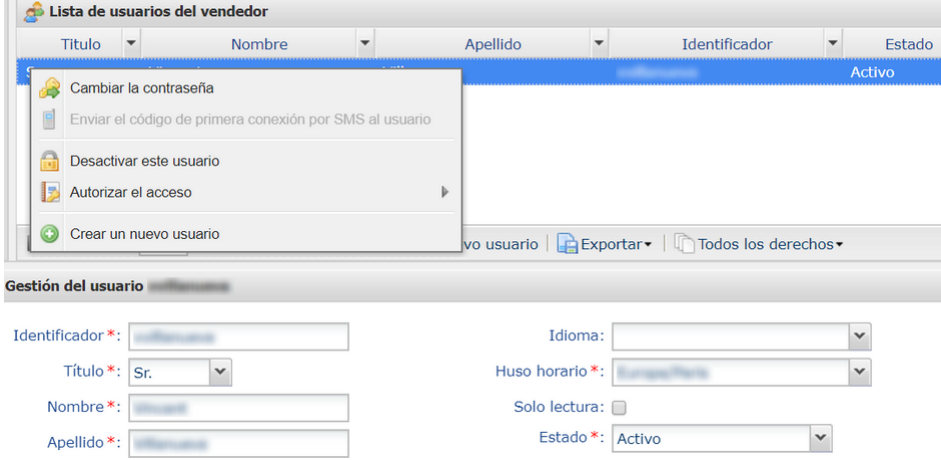

- **3.** Haga clic en **Autorizar el acceso** y seleccione el modo de acceso deseado:
	- **Test**: el usuario solamente tiene acceso al entorno de test.
	- **Producción**: el usuario solamente tiene acceso al entorno de producción.
	- **Test y producción**: el usuario tiene acceso a ambos entornos.

Puede consultar tanto las transacciones de test como las de producción. Dependiendo de sus derechos, puede realizar pagos en modo de test mediante solicitudes de pago, por ejemplo.

El entorno de test está totalmente aislado. Los datos que se muestran y las acciones que se llevan a cabo no tienen interacción alguna con el entorno de producción.

**4.** Haga clic en **Guardar**.

<span id="page-20-0"></span>El resultado de la búsqueda de usuarios se muestra en el campo **Lista de usuarios del vendedor**.

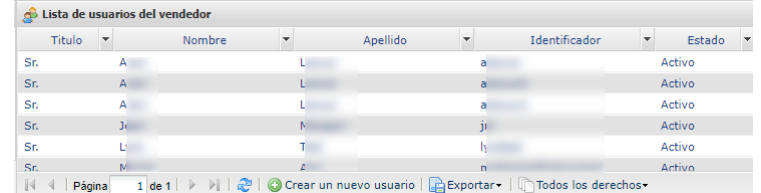

Las columnas **Título**, **Nombre**, **Apellido**, **Nombre de usuario** y **Estado** se muestran de forma predeterminada. Se consideran las más relevantes, pero puede desactivarlas y activar otras que necesite.

La personalización de la visualización permite consultar los derechos de los usuarios. Por ejemplo, al mostrar la columna *Gestión de los usuarios*, puede verificar con mayor facilidad si un usuario dispone de los derechos necesarios para gestionar otros usuarios.

Para personalizar la visualización de las columnas:

**1.** Haga clic en la flecha a la derecha de cualquiera de las columnas que se muestran y luego en **Columnas**

La lista de columnas se abre.

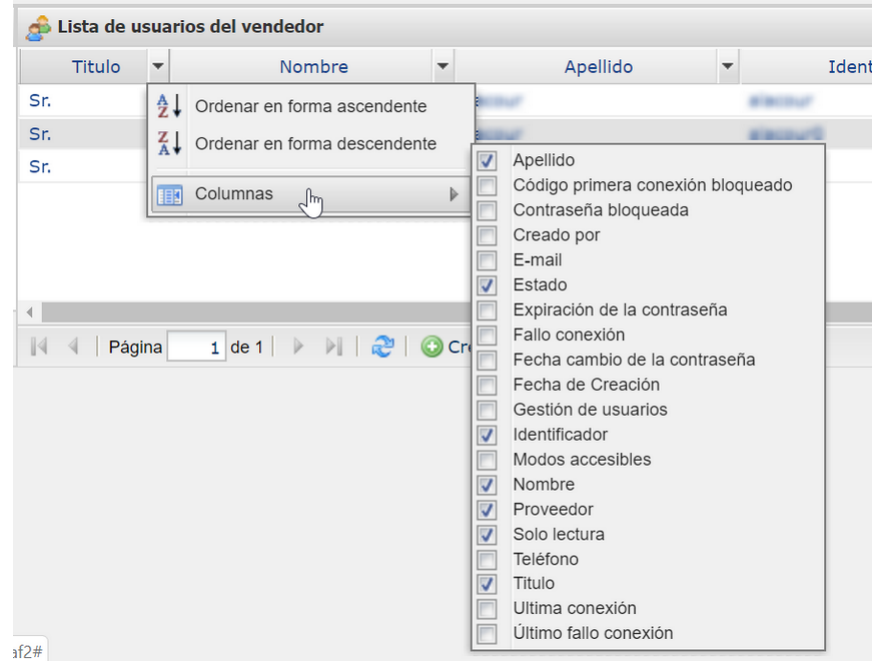

**2.** Marque o desmarque las columnas según sus preferencias.

# <span id="page-21-0"></span>**10. ASISTENCIA**

¿Necesita ayuda? Consulte nuestras FAQ

*<https://secure.cobroinmediato.tech/doc/es-AR/faq/faq-homepage.html>*

Para cualquier pregunta técnica o solicitud de asistencia, contacte *el [soporte](https://secure.cobroinmediato.tech/doc/es-AR/support/) técnico*.

Para facilitar el procesamiento de sus solicitudes, se le pedirá que indique su ID de tienda (número de 8 dígitos).

Esta información está disponible en el e-mail de registro de su tienda o en el Back Office Vendedor (menú **Configuración** > **Tienda** > **Configuración**).